# **Viewing and Editing Business Clearance Records**

**Reference Guide**

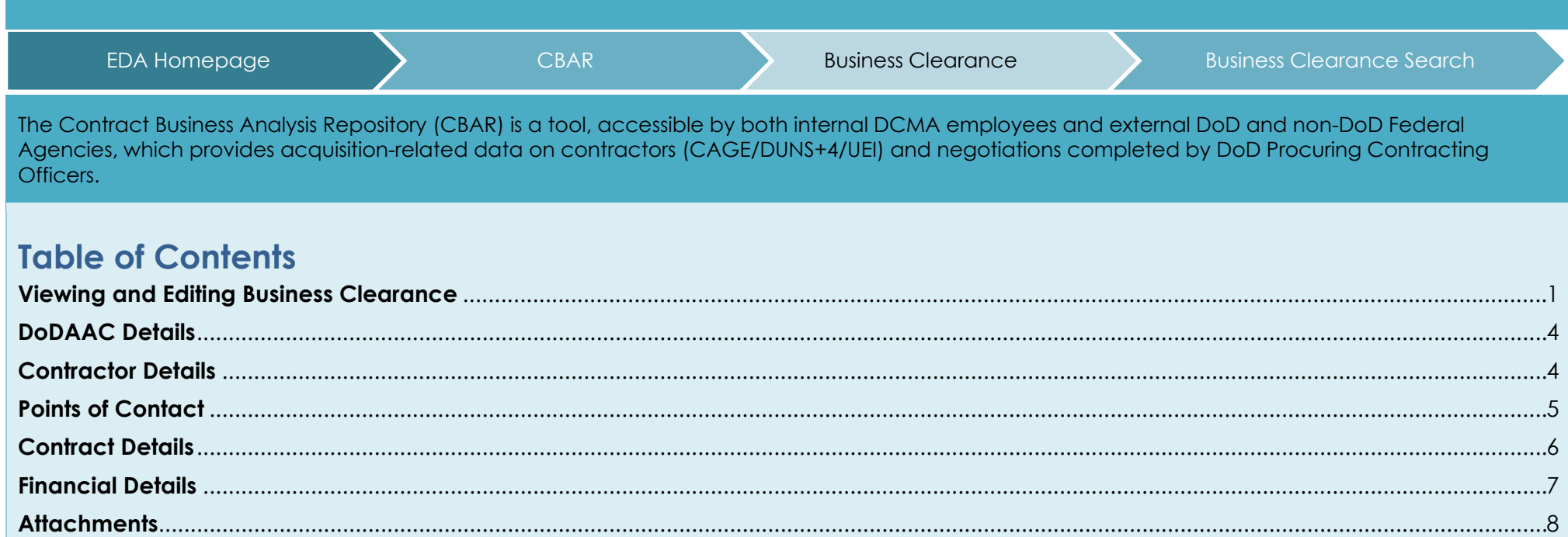

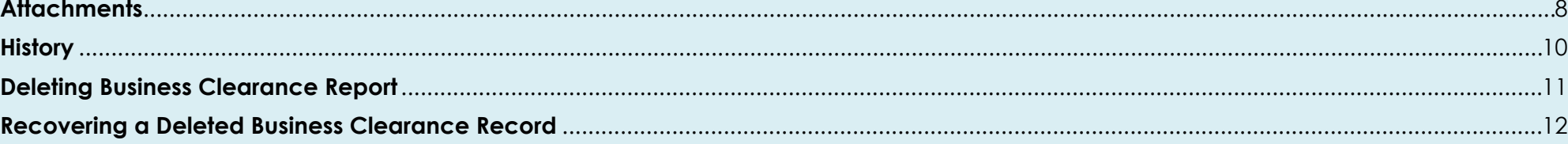

<span id="page-0-0"></span>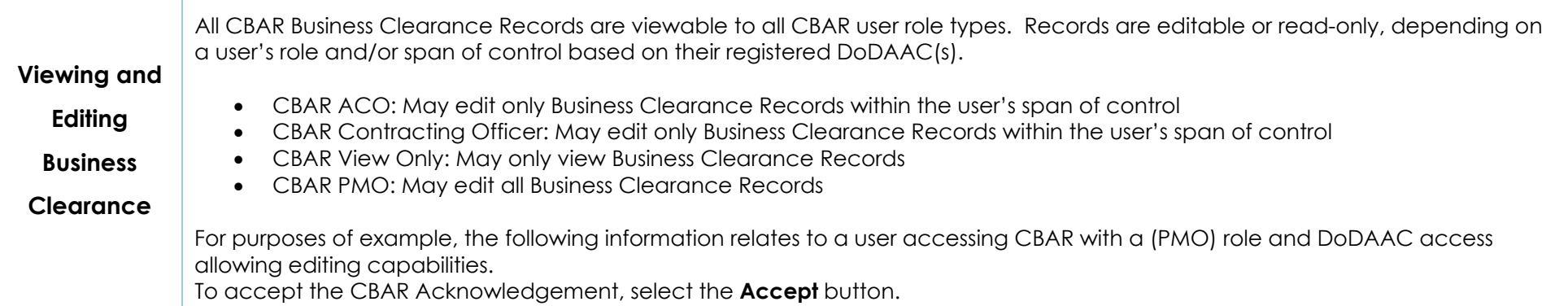

#### **CBAR Acknowledgement**

By signing this document, you acknowledge and agree that:

- 1. You are a U.S. Government employee who desires to access information available through the Contract Business Analysis Repository (CBAR) database.
- 2. The information in this database contains the contractors' proprietary, competitively sensitive data concerning their financial, technical or business processes.
- 3. The data is protected by the Trade Secrets Act (18 U.S.C. § 1905) and other information protection legislation.
- 4. The term "proprietary data" includes contractor financial, business, scientific, technical, economic, or engineering information, including patterns, plans, compilations, program devices, formulas, designs, prototypes, methods, techniques, processes, procedures, programs, or codes, whether tangible or intangible, and whether or how stored, compiled, or memorialized physically, electronically, graphically, photographically, or in writing.
- 5. The data may be marked "Proprietary", "Commercial-in-Confidence" or "Restricted-Commercial", "Confidential", "Business Sensitive", "Limited Rights", or "Restricted Rights," or use other, similar terms.
- 6. You are required to protect the data in the CBAR from disclosure.
- 7. You are not permitted to share the contractors' financial, technical or business process proprietary and competitively sensitive data with anyone who is not a government employee.
- 8. You may share the data with government employees who have a need for the data to perform their government jobs.

 $\times$  Cancel

Accep

9. Improper unauthorized release of contractor financial, technical or business process proprietary and competitively sensitive data is a criminal offense!

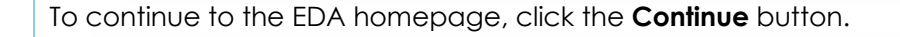

#### **CBAR Acknowledgement**

WARNING: CONTROLLED UNCLASSIFIED INFORMATION (CUI). THE DATA WITHIN THIS SYSTEM CONTAINS CONTRACTORS' FINANCIAL, TECHNICAL OR BUSINESS PROCESS PROPRIETARY AND COMPETITIVELY SENSITIVE DATA. SUCH DATA IS PROTECTED BY THE TRADE SECRETS ACT (18 U.S.C. § 1905) AND/OR OTHER INFORMATION PROTECTION LEGISLATION. DO NOT RELEASE OR DISCLOSE THIS DATA TO ANY NON FEDERAL EMPLOYEE WITHOUT FIRST CONSULTING YOUR OFFICE OF COUNSEL. UNAUTHORIZED DISCLOSURE OF PROPRIETARY DATA IS A CRIMINAL OFFENSE!

This site is for UNCLASSIFIED Information Only.

When making contributions to this site, do not post items that discuss information that could place service members in jeopardy or that would be of use to adversaries. Examples of such that might apply to potential contributions to this site include technical information about specific DoD systems, operational plans, troop rotation schedules, position and movement of U.S. naval and air assets, descriptions of overseas military bases, or vulnerabilities of weapon systems. Please review applicable security classification quide(s) before posting information.

CUI information may only be posted to DoD websites consistent with security and access requirements specified in DoDI 8550.01, "DoD Internet Services and Internet-Based Capabilities," September 11, 2012 and DoDM S200.01 V4, "DoD Information Security Program: Controlled Unclassified Information (CUI)".

To view and/or edit Business Clearance records, do A Business Clearance Search and select the **Edit/View** button in the Actions column of the record selected to view/edit.

 $\times$ 

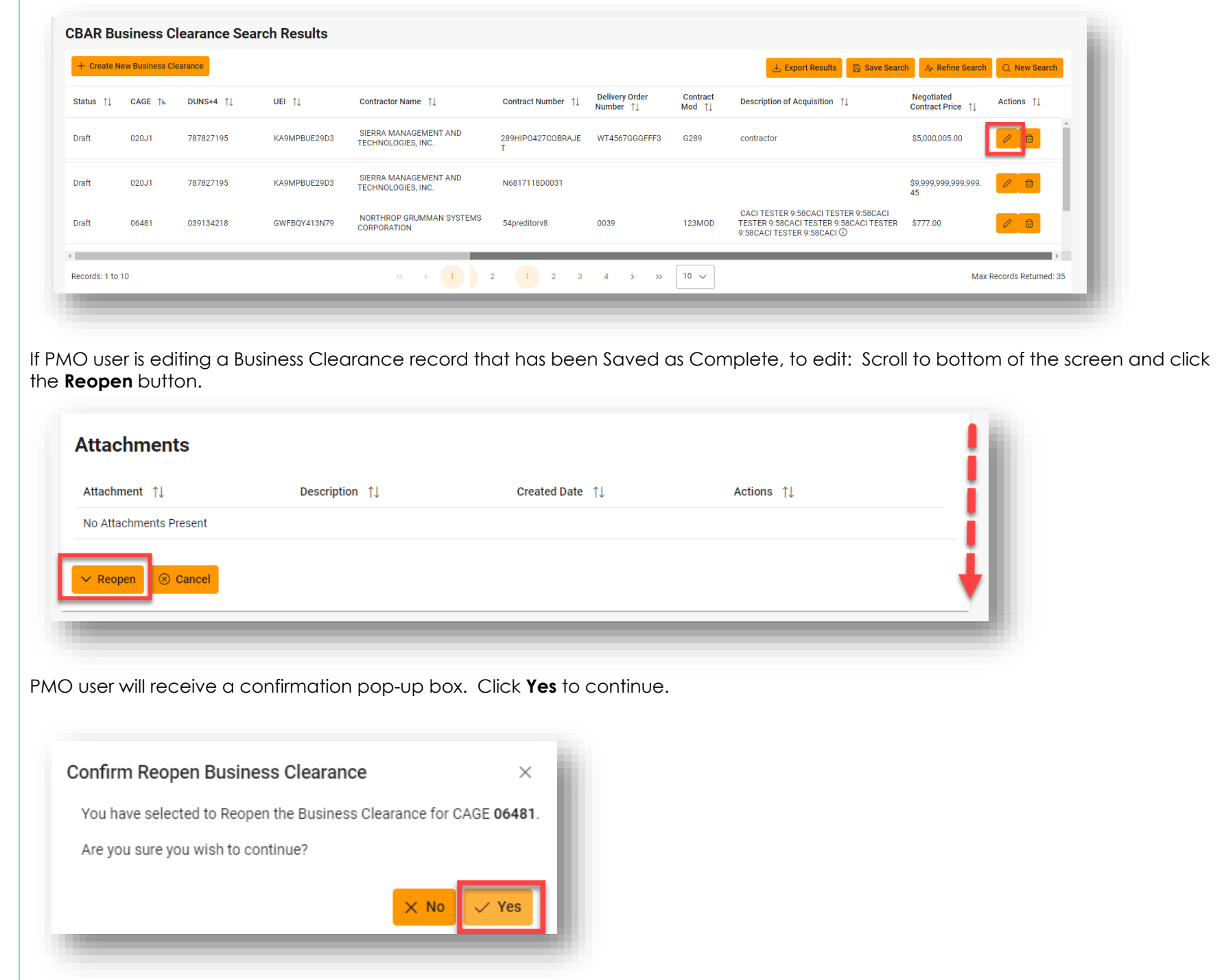

<span id="page-3-1"></span><span id="page-3-0"></span>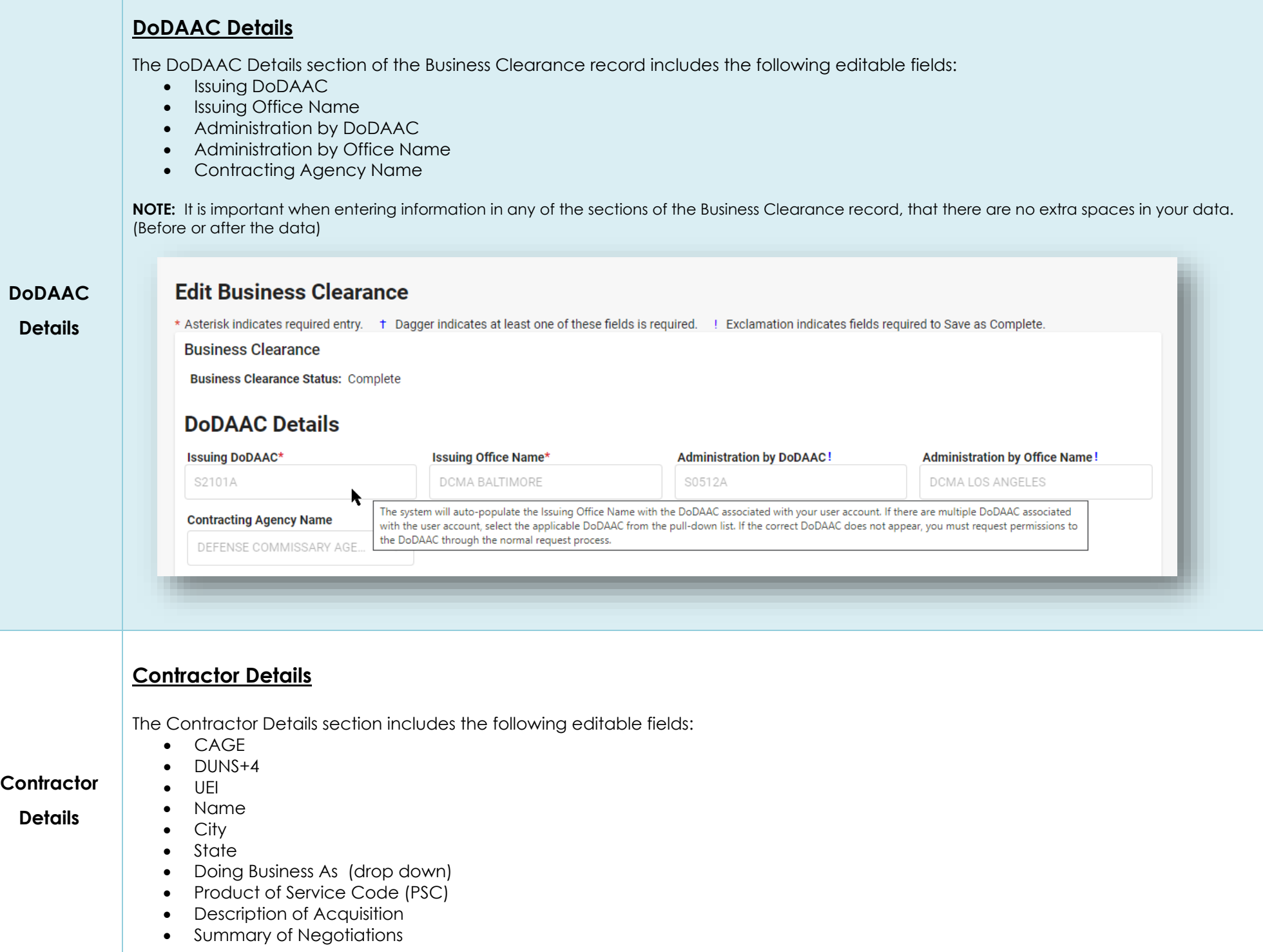

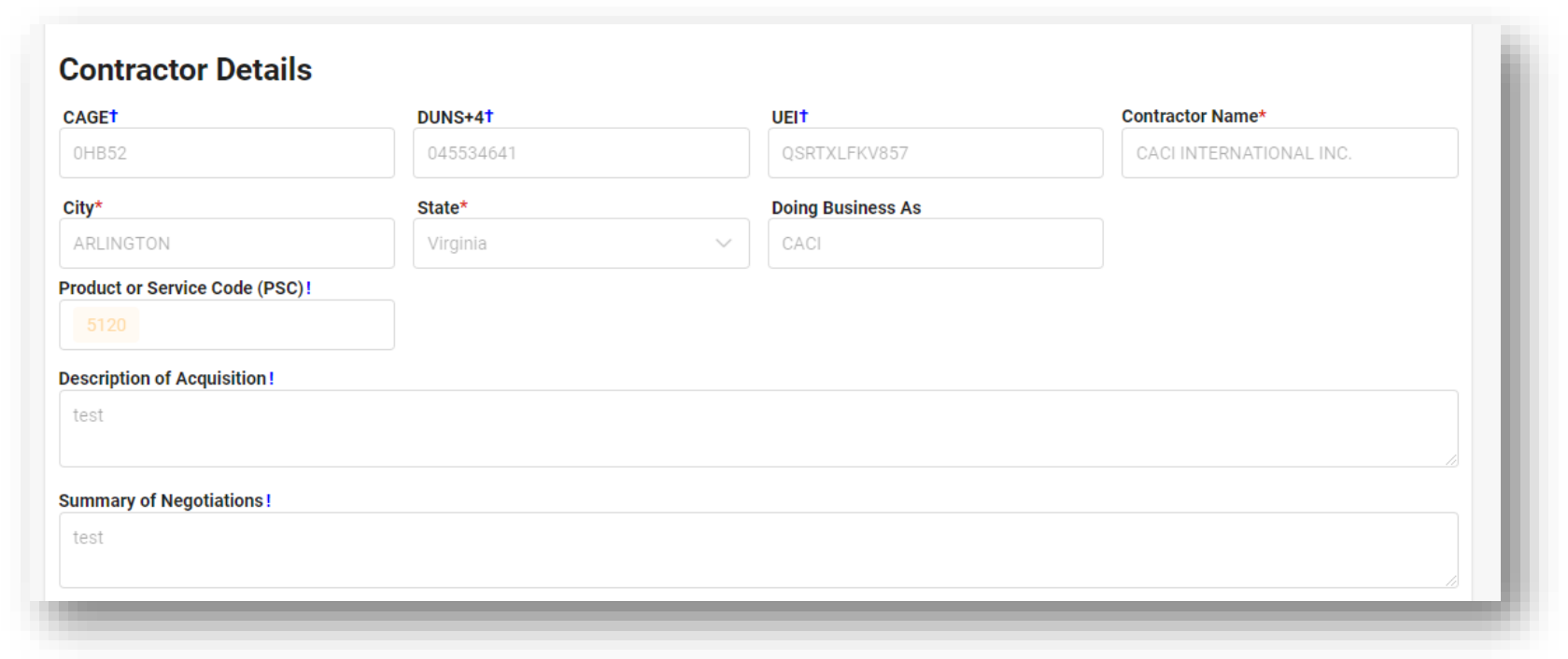

### **Point(s) of Contact**

<span id="page-4-0"></span>**Points of** 

**Contact**

Three required Points of Contact (Contract Negotiator, Government Negotiator and Procuring Contracting Officer) will be displayed with name phone number, and email. The email address will pre-populate all other fields.

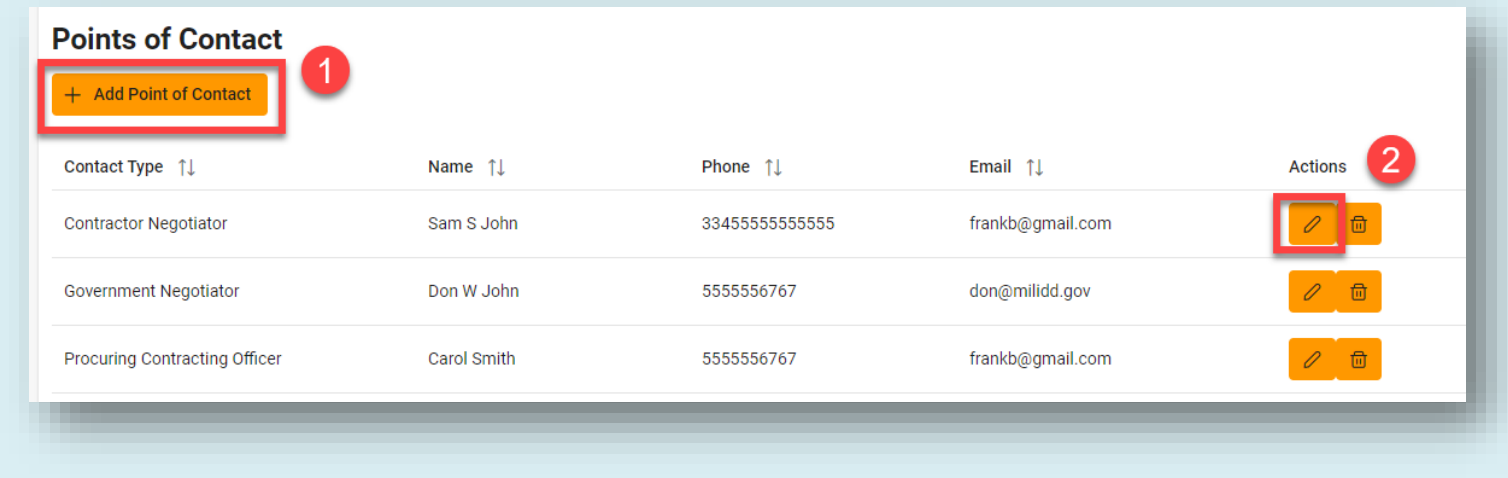

- **1.** Select the **Add Point of Contact** button to add a new Point of Contact record.
	- Provide all necessary information for the Point of Contact.
- **2.** Select the **Edit** button to edit the Point of Contact record.

<span id="page-5-0"></span>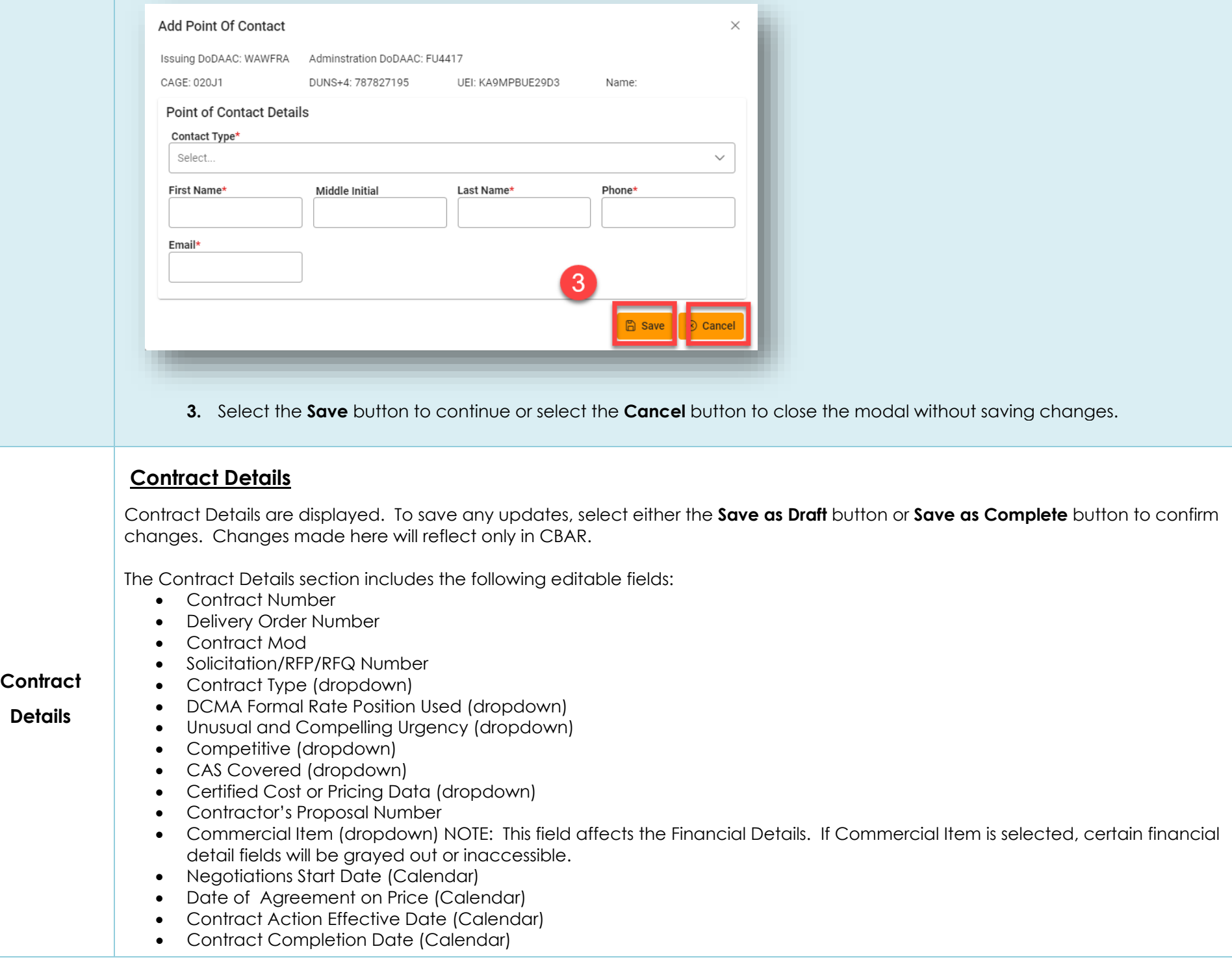

<span id="page-6-0"></span>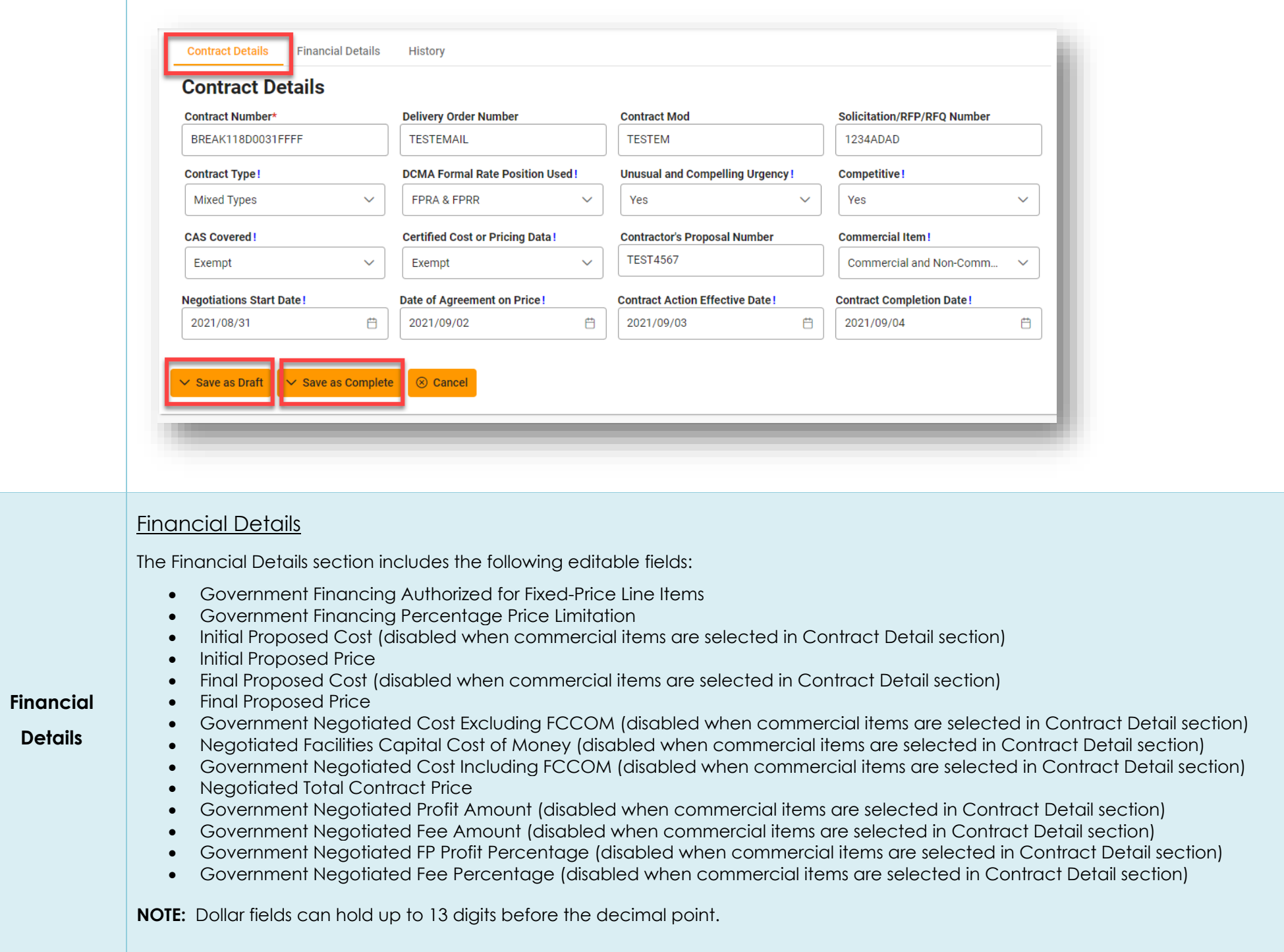

<span id="page-7-0"></span>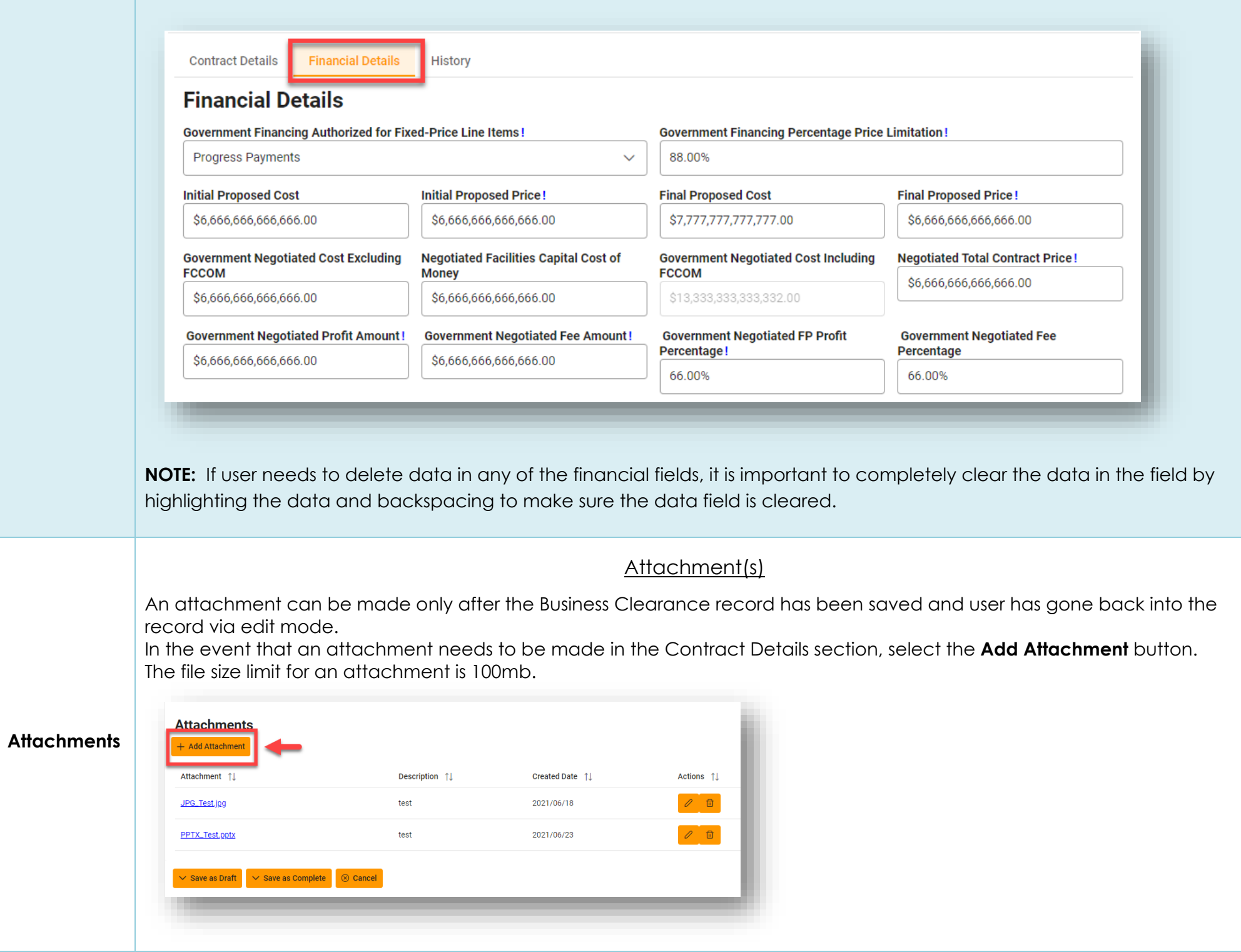

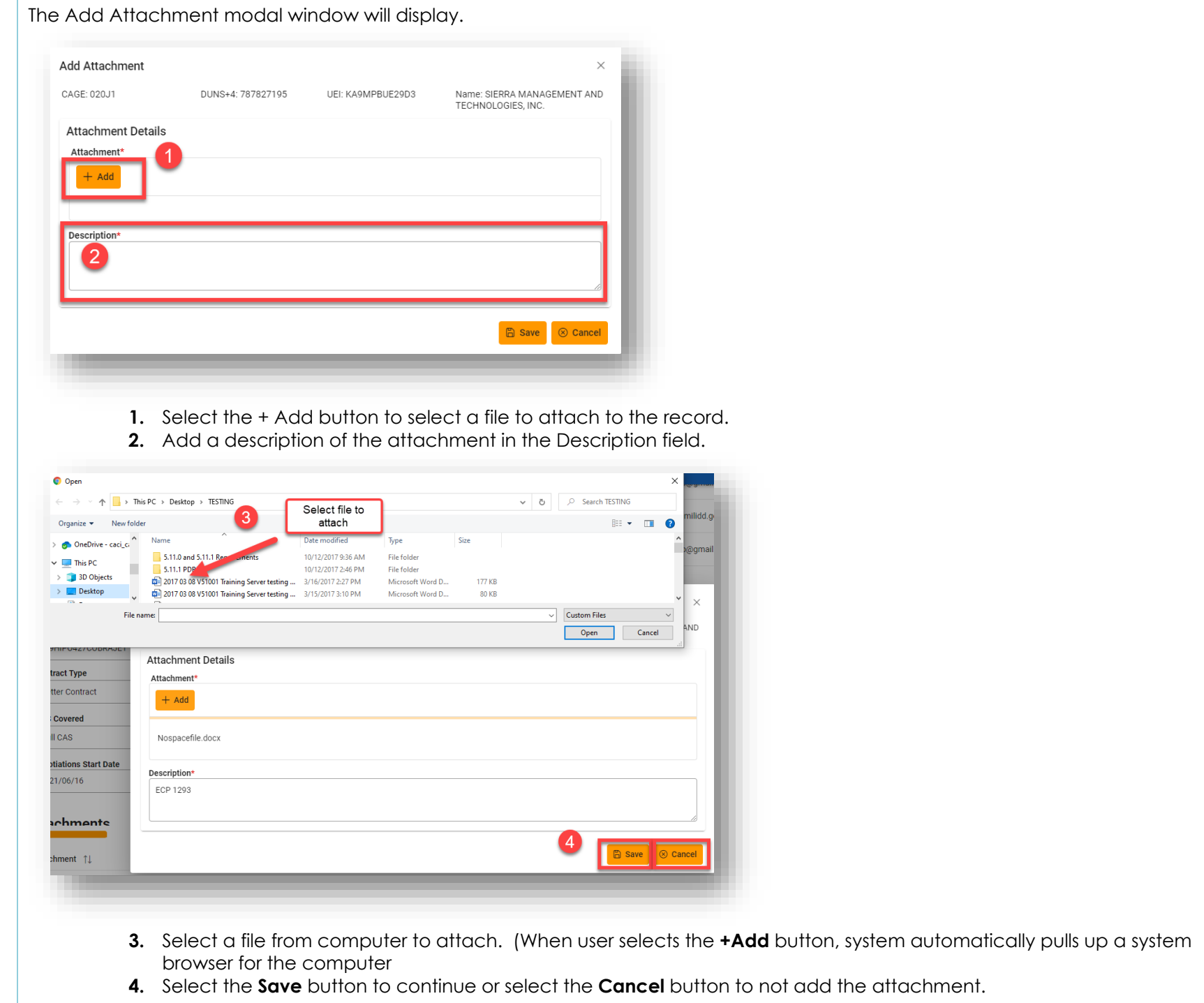

<span id="page-9-0"></span>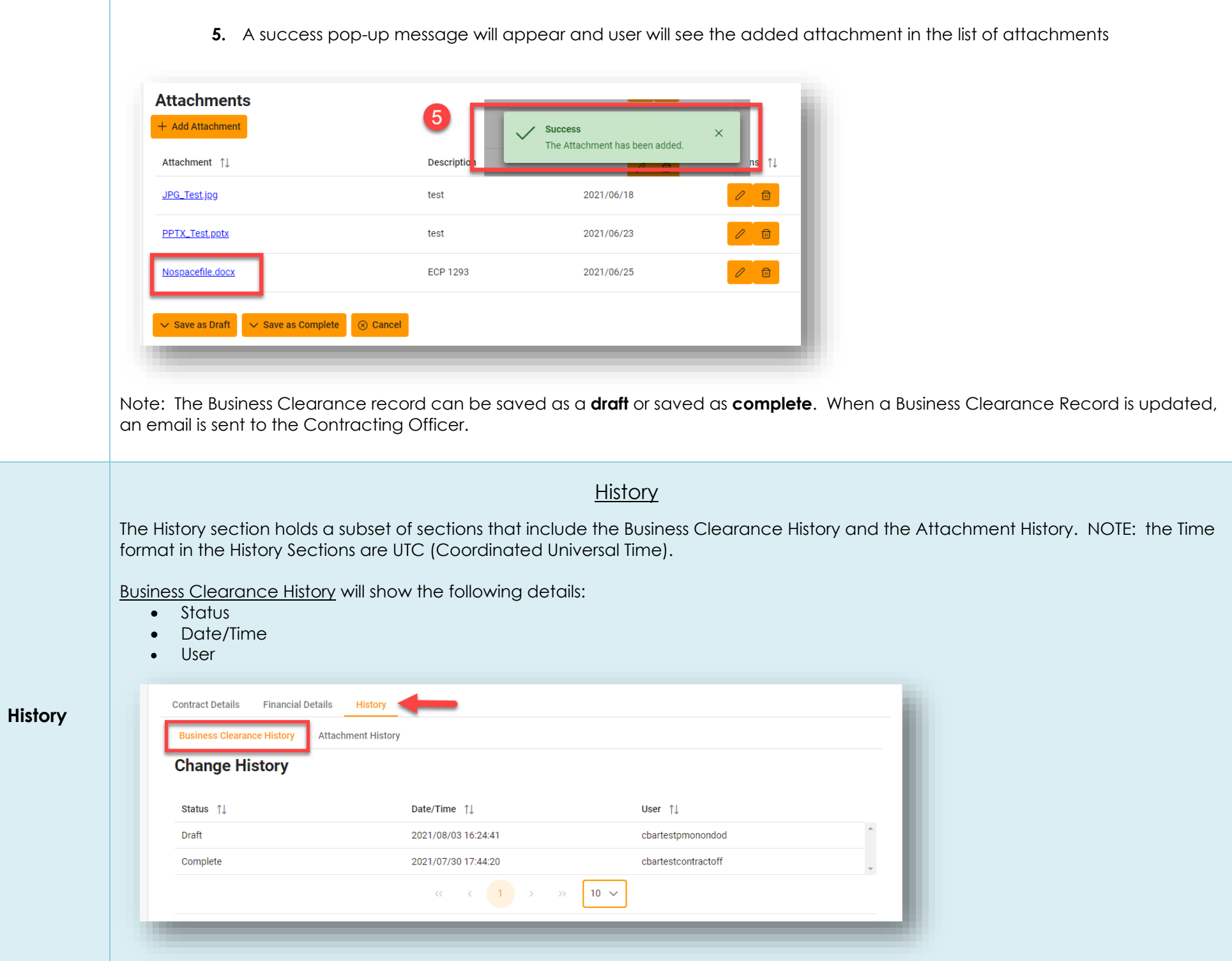

<span id="page-10-0"></span>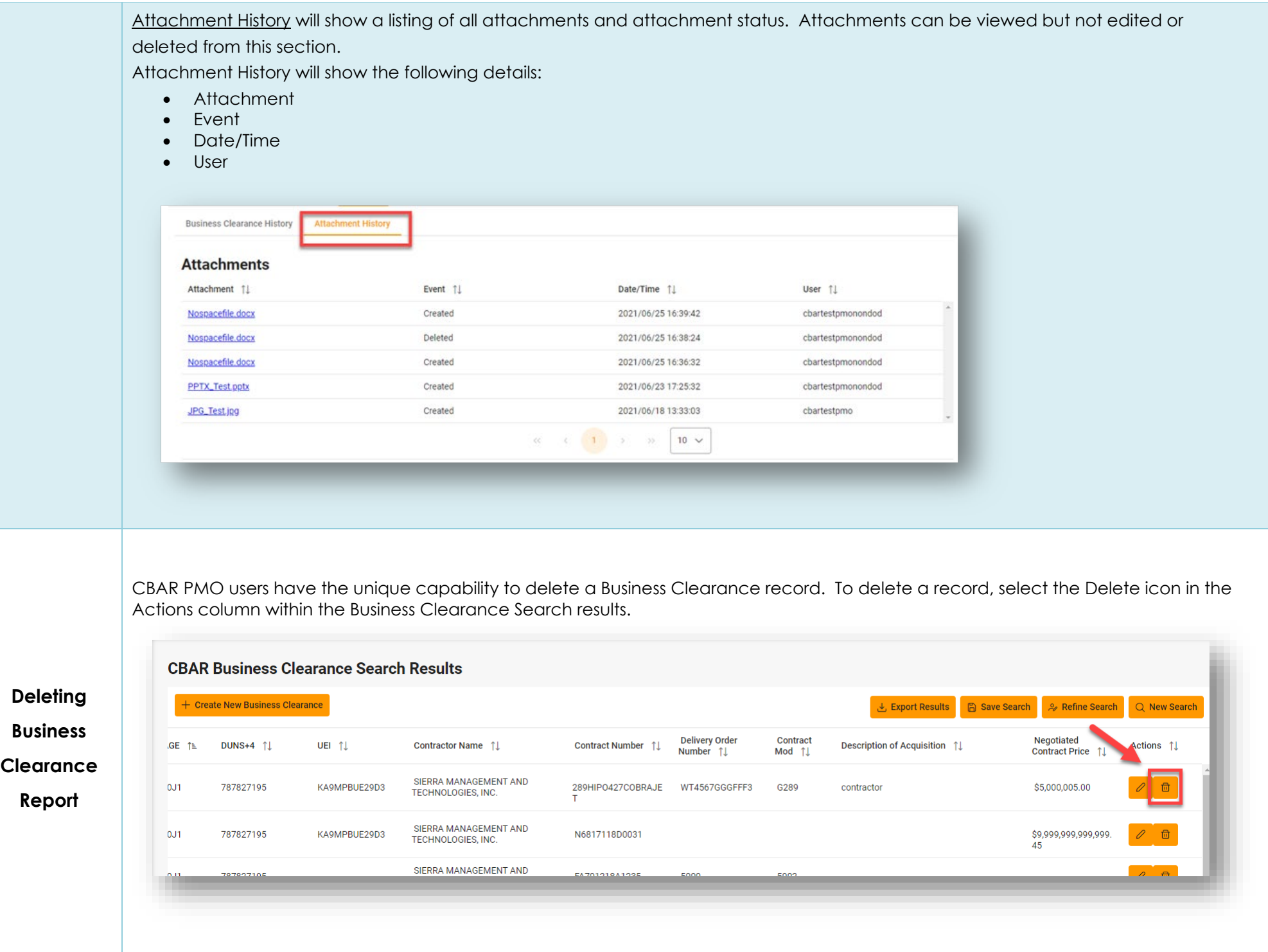

<span id="page-11-0"></span>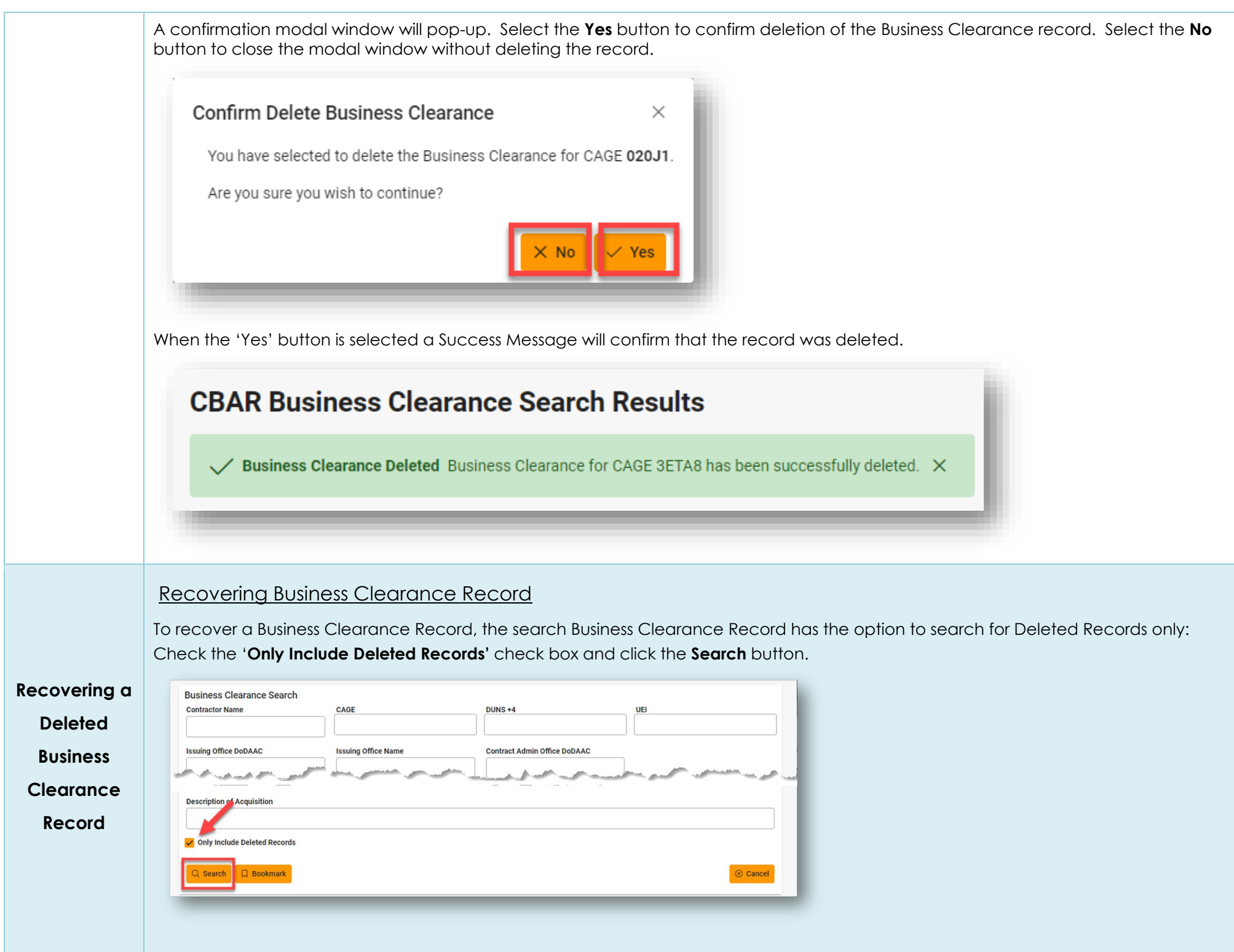

A list of deleted records will come up. Select the **Recover Business Clearance** button shown in the image below.

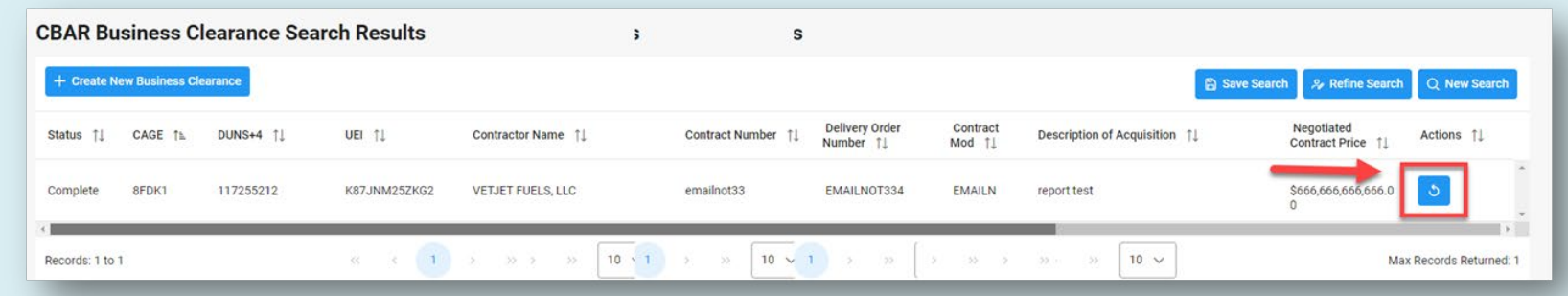

User will receive a conformation to recover Business Clearance Record. Select '**Yes**'.

**Confirm Recover Business Clearance**  $\times$ You have selected to recover the Business Clearance for CAGE 3ETA8. Are you sure you wish to continue?  $\times$  No

A success message will appear that the Business Clearance record was recovered:

## **CBAR Business Clearance Search Results**

Business Clearance Recovered Business Clearance for CAGE 8FDK1 has been successfully recovered.  $\times$